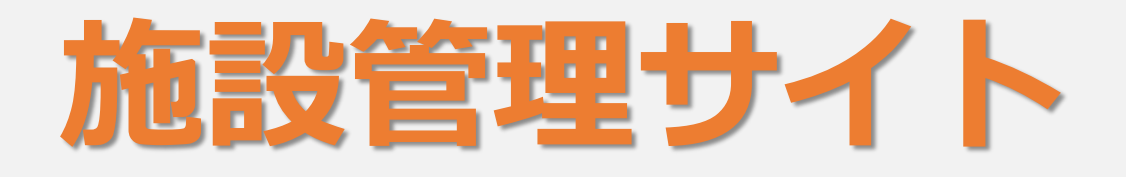

### **施設管理サイト ①リスト出力(価格なし、アクセスURLつき)**

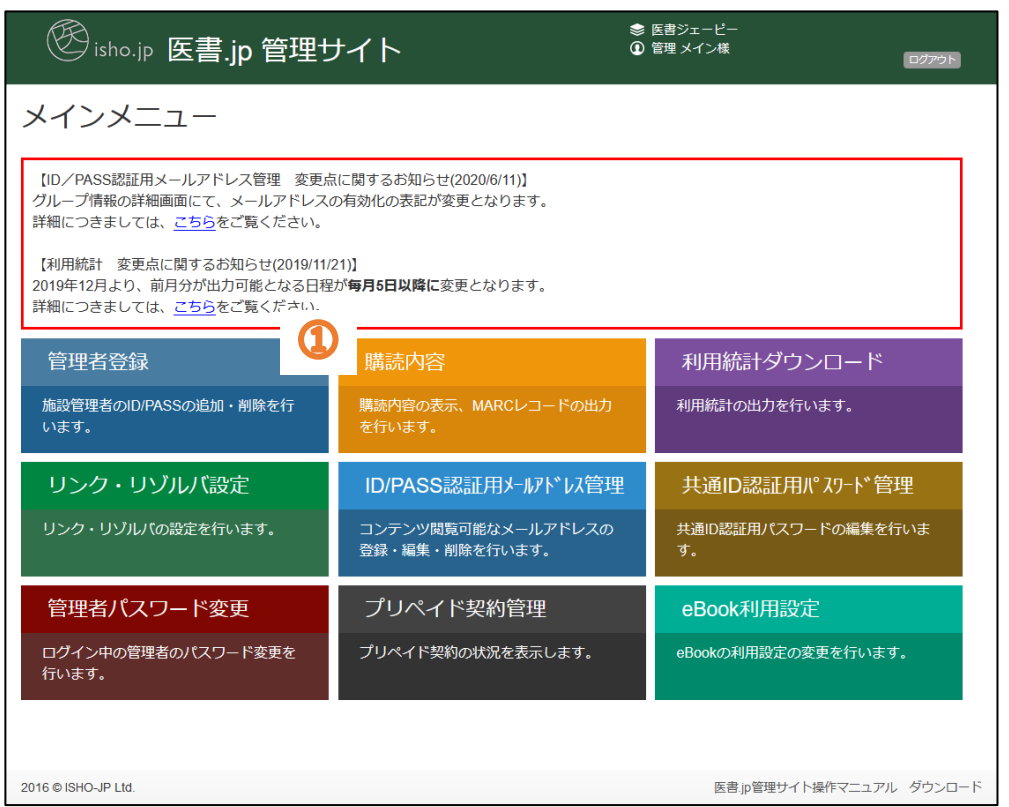

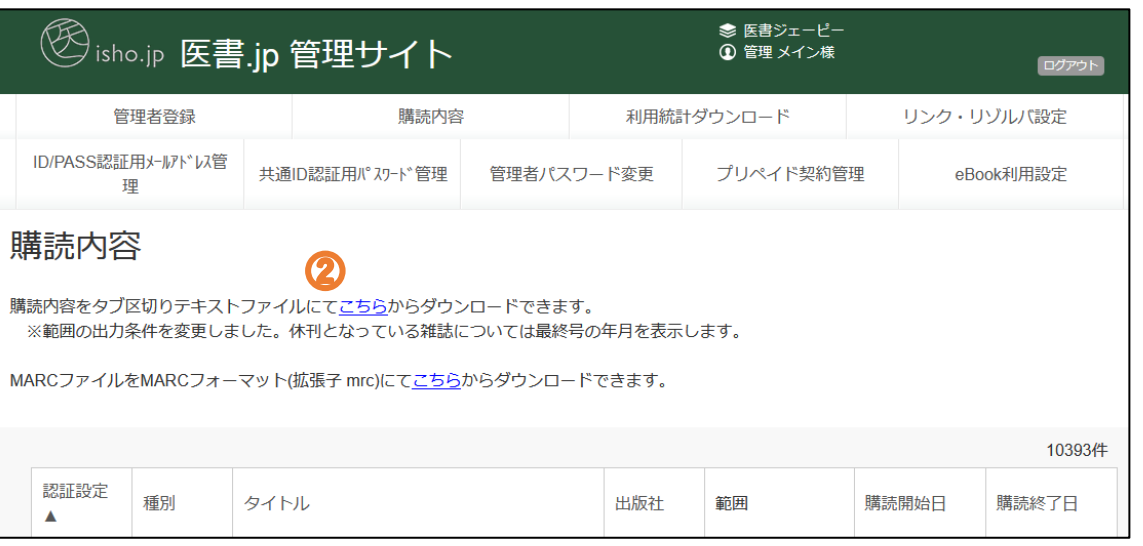

### **アクセスURL付きのタイトルリストは施設管理サイトで取得できます。**

**https://manage-b.isho.jp/inst/login**

**1:「購読内容」を選択します。**

**2:タブ区切りのテキストファイル、またはMARCファイルが「こちら」を選択するとダウンロード できます。タイトル名、ISBN、アクセスURLなどが取得できます。契約価格は表示されません。**

## **施設管理サイト② eBook利用設定**

### ● 医書ジェーピー <sup>(</sup>◇ isho.jp 医書.jp 管理サイト **① 管理 メイン様** ログアウト メインメニュー 【ID/PASS認証用メールアドレス管理 変更点に関するお知らせ(2020/6/11)】 グループ情報の詳細画面にて、メールアドレスの有効化の表記が変更となります。 詳細につきましては、こちらをご覧ください。 【利用統計 変更点に関するお知らせ(2019/11/21)】 2019年12月より、前月分が出力可能となる日程が毎月5日以降に変更となります。 詳細につきましては、こちらをご覧ください。 管理者登録 購読内容 利用統計ダウンロード 施設管理者のID/PASSの追加·削除を行 購読内容の表示、MARCレコードの出力 利用統計の出力を行います。 います。 を行います。 リンク・リゾルバ設定 ID/PASS認証用メールアドレス管理 共通ID認証用パスワード管理 リンク・リゾルバの設定を行います。 コンテンツ閲覧可能なメールアドレスの 共通ID認証用パスワードの編集を行いま 登録・編集・削除を行います。 eBook利用設定 管理者パスワード変更 プリペイド契約管理 ログイン中の管理者のパスワード変更を プリペイド契約の状況を表示します。 eBookの利用設定の変更を行います。 行います。 2016 © ISHO-JP Ltd. 医書.ip管理サイト操作マニュアル ダウンロード

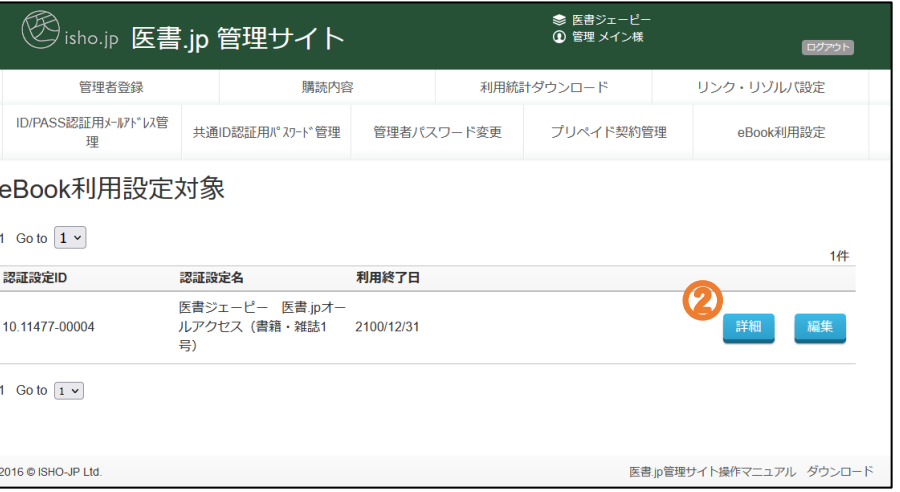

**利用者向けの設定は施設管理サイトの「eBook利用設定」で行います。**

- **1:「eBook利用設定」を選択します。**
- **2:現在の設定を確認するには「詳細」を、設定を変更するには「編集」を選択してください。**

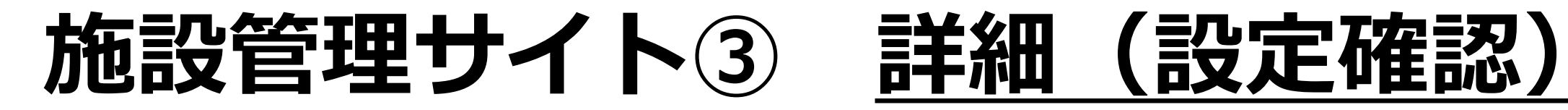

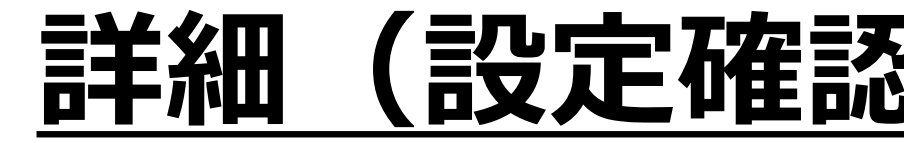

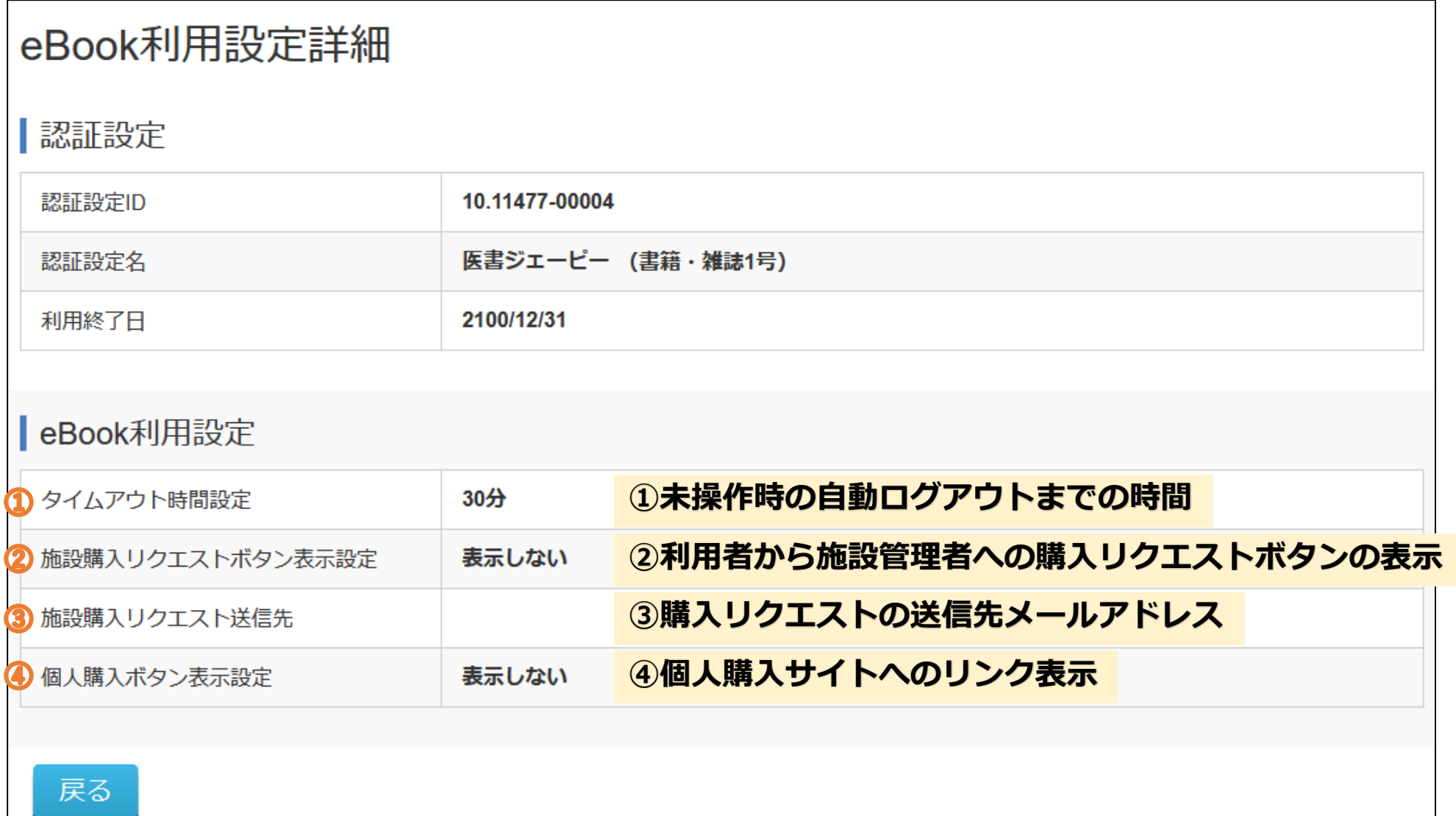

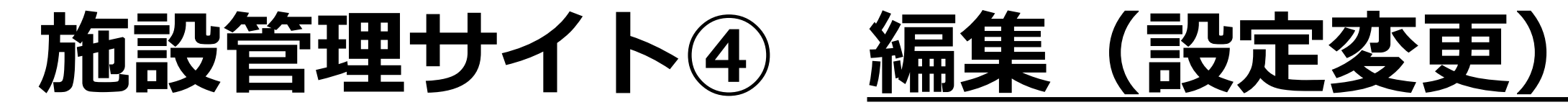

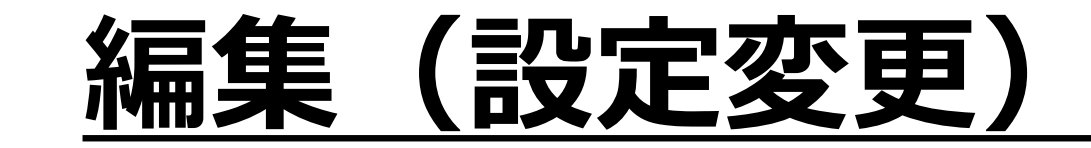

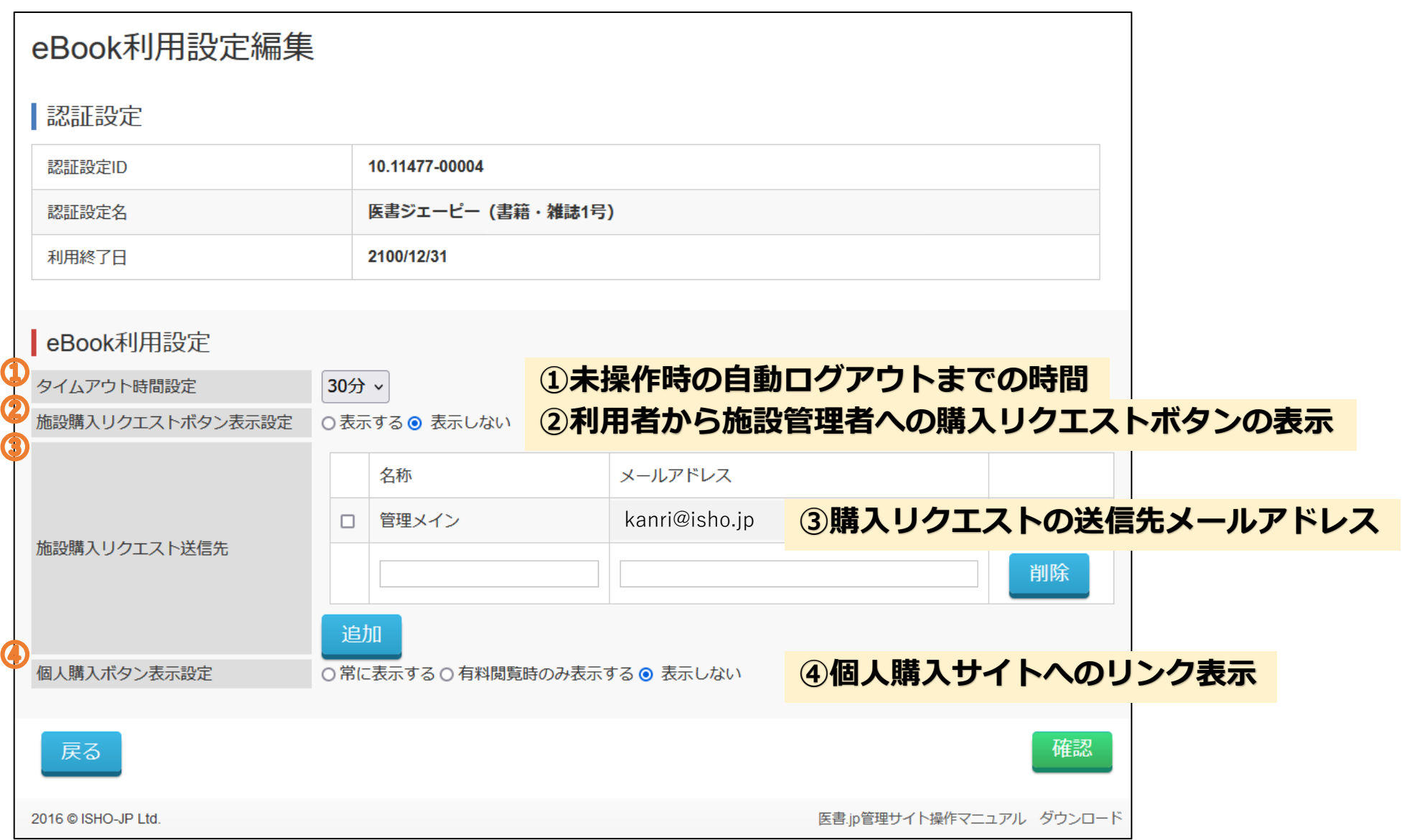

# **施設管理サイト⑤ タイムアウト時間設定**

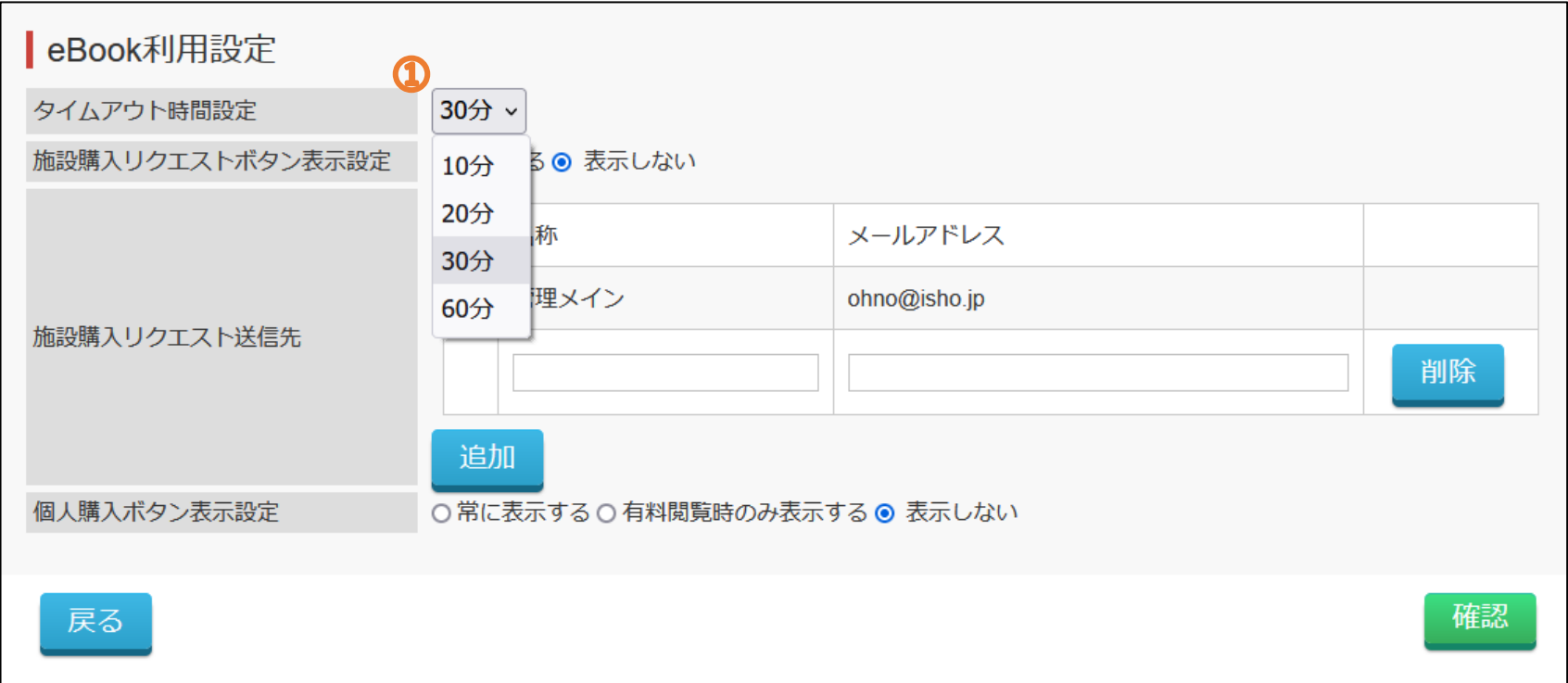

**1:タイムアウトの時間を10分・20分・30分・60分の中から選択します。**

**TIPS:同時アクセスの消費はサイトへのアクセスではなく、書籍をViewerで開いたときに発生しま す。サーバーへのアクセスがない場合にタイムアウトのカウントが進みます。サーバーへのアクセス とはページをめくる、アノテーションを追加するなどを指します。**

## **施設管理サイト⑥ 施設購入リクエスト**

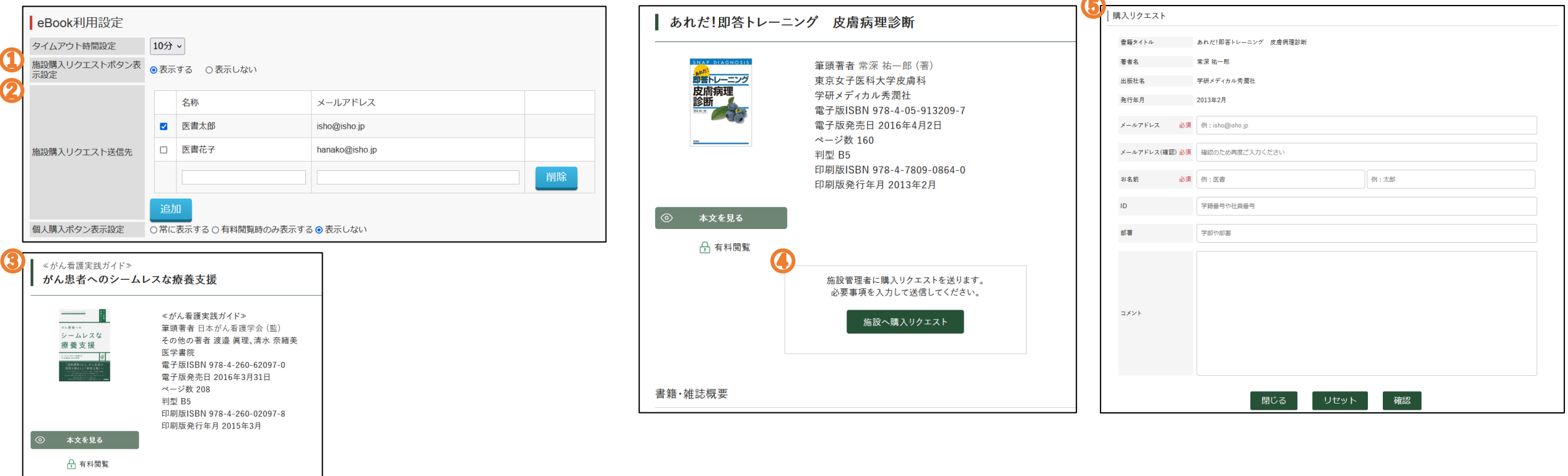

- **:施設購入リクエストの表示/非表示を設定します。**
- **:「表示する」を選択した場合には、リクエストの送信先メールアドレスを設定してください。**
- **:施設購入リクエストを「表示しない」の利用者画面**
- **:施設購入リクエストを「表示する」の利用者画面**
- **:購入リクエスト入力フォーム**

### 施設管理サイト② 個人購

個人購入ボタン表示設定

○常に表示する ○ 有料閲覧時のみ表示する ● 表示しない

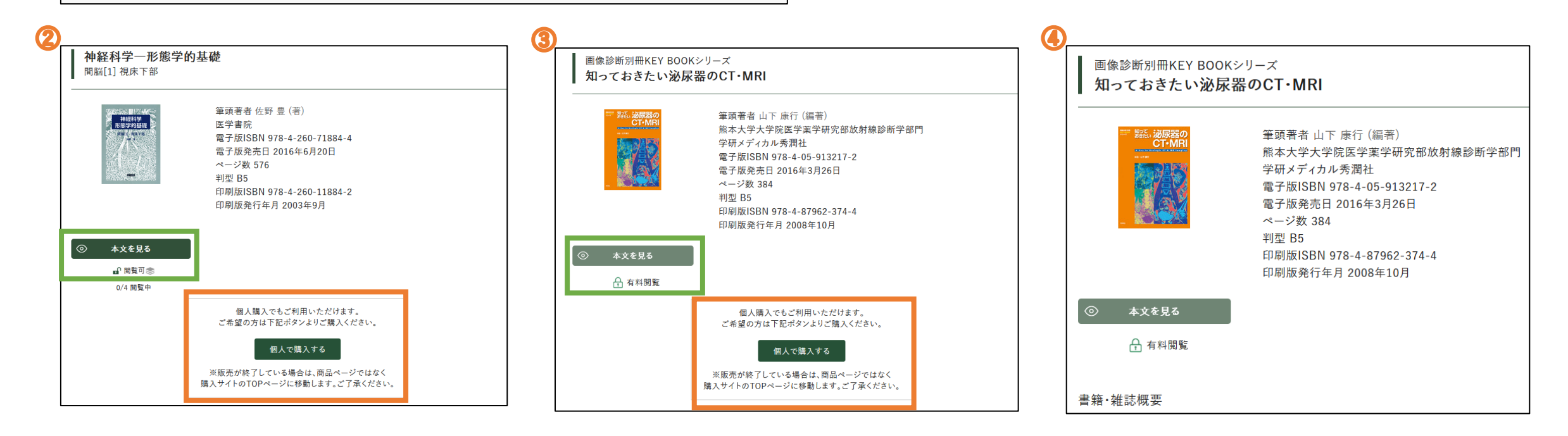

### **1:個人購入サイトへの案内表示方法を選択します。**

- **2:「常に表示する」 アラカルトの契約対象に含まれているかどうかに関係なく常に表示されます。**
- **3:「有料閲覧時のみ表示する」 アラカルトの契約対象外のタイトルにのみ表示されます。**
- **4:「表示しない」 アラカルトの契約対象外であっても個人購入サイトへの案内は表示されません。**

### **施設管理サイト⑧ 有料閲覧時の設定**

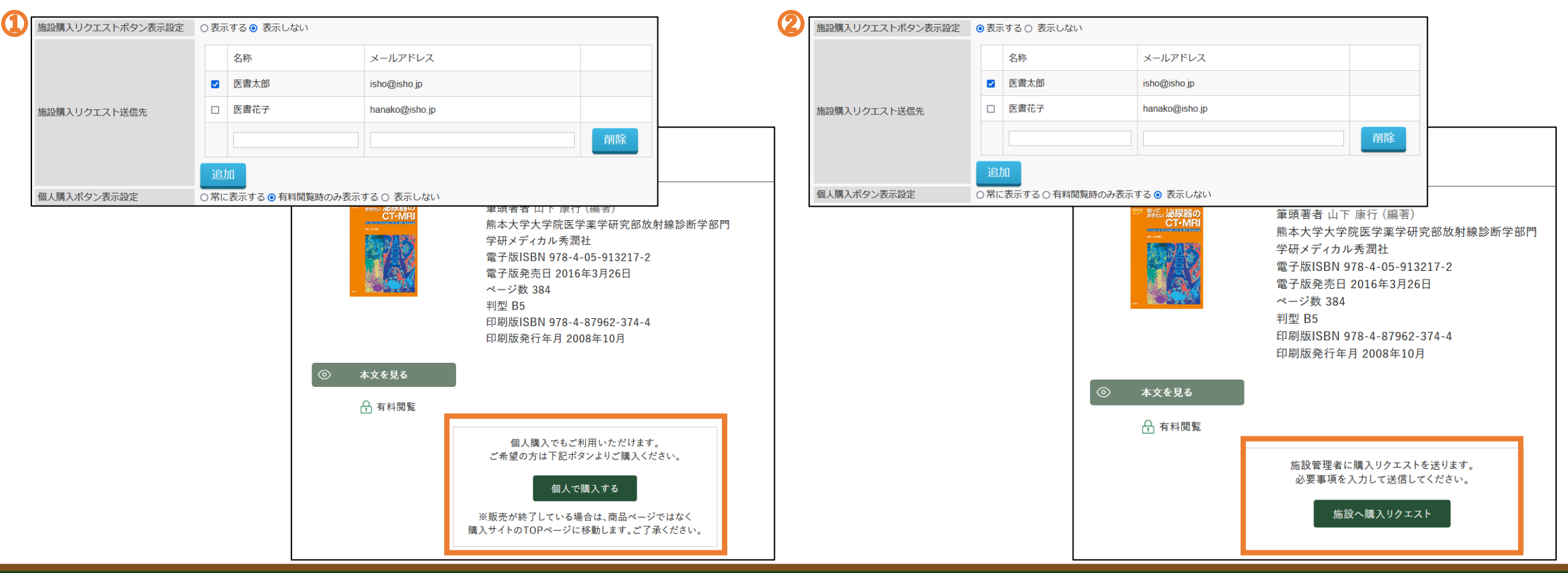

**施設購入リクエストと個人購入の表示設定を組み合わせることができます。 ①施設購入リクエスト:表示しない、個人購入:有料閲覧時のみ表示する ②施設購入リクエスト:表示する、個人購入:表示しない TIPS:施設購入リクエストも個人購入も表示しないを選択すると、施設認証下においては、アラカ ルトの契約に含まれていないタイトルで「本文を見る」ボタンは利用できません。**